# ADD THE DAY AND TIME TO A COURSE SECTION **IN BANNER**

## TABLE OF CONTENTS

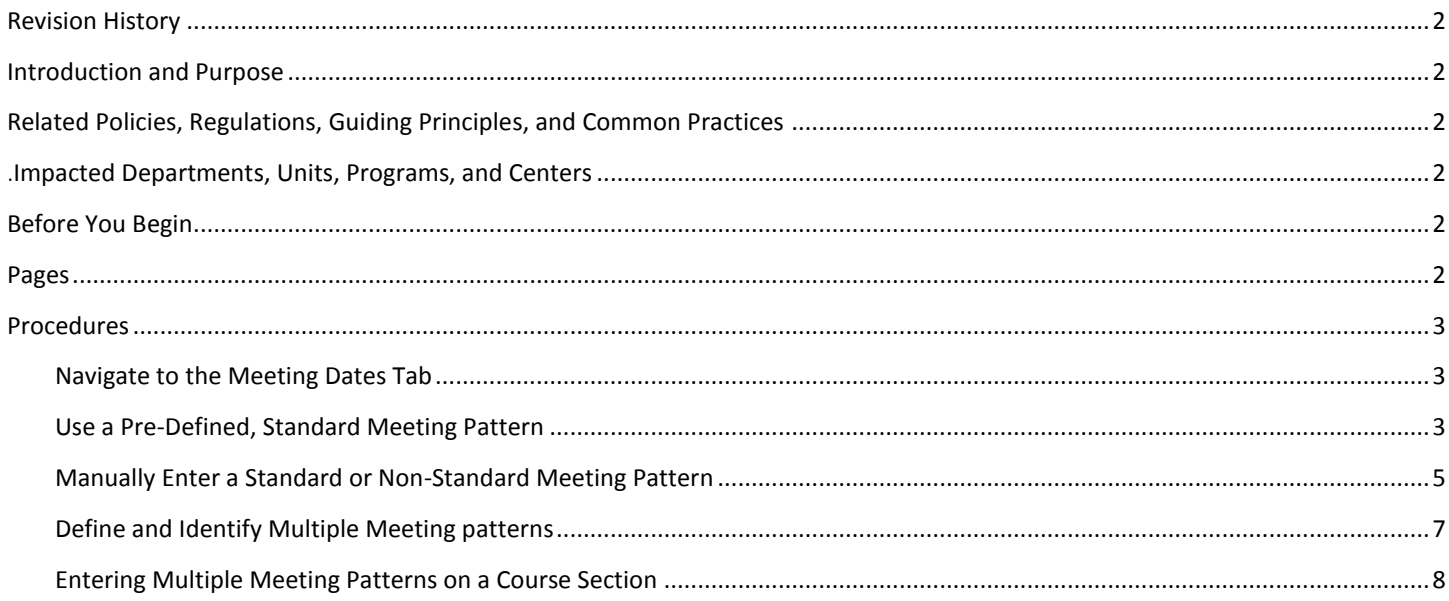

## <span id="page-1-0"></span>REVISION HISTORY

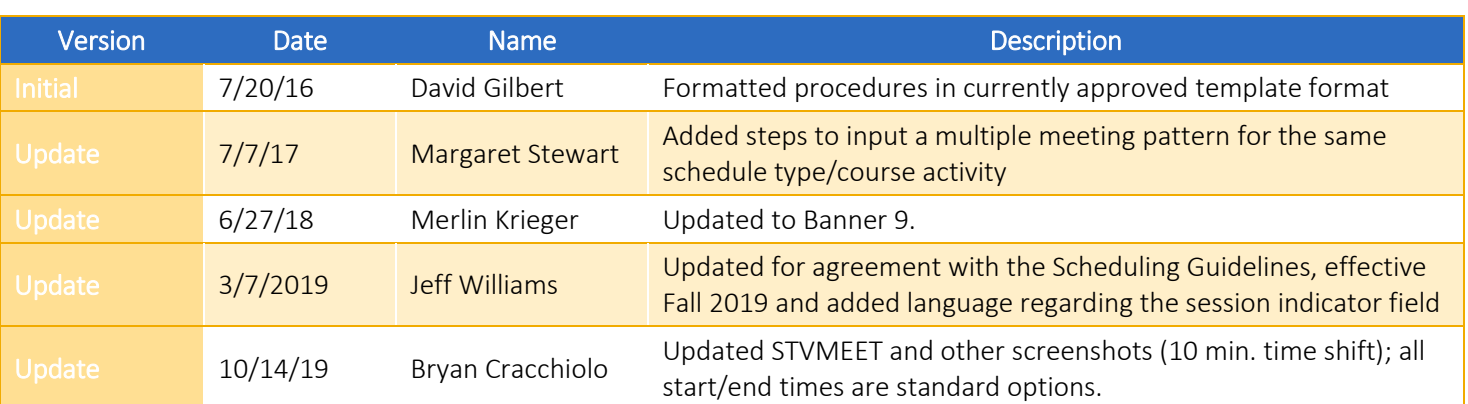

## <span id="page-1-1"></span>INTRODUCTION AND PURPOSE

How to add the meeting day(s) and time(s) for a course section in Banner.

## <span id="page-1-2"></span>RELATED POLICIES, REGULATIONS, GUIDING PRINCIPLES, AND COMMON PRACTICES

Adherence to standard meeting patterns (the day(s) and times that a course section meets) helps to facilitate effective course scheduling and promote efficient classroom utilization. Standard meeting patterns for on-campus and University Village general assignment classrooms are available on MWF, TR, MW, WF, MF, MTWR, and F. These meeting patterns begin on the hour or halfhour and end 20 or 50 minutes after the hour (e.g. MWF 0800-0850 or TR 0800-0920). A non-standard meeting pattern is any combination of day(s) and time(s) that does not conform to a listed standard meeting pattern. Non-standard meeting patterns in general assignment classrooms must still conform to the start and end time conventions listed above. For additional information, including a list of all standard meeting patterns, please reference the Standard Class Times documents available from Academic Scheduling and the Scheduling Guidelines for General Assignment Classrooms, effective Fall 2019.

## <span id="page-1-3"></span>.IMPACTED DEPARTMENTS, UNITS, PROGRAMS, AND CENTERS

- 1. Registrar's Office
- 2. Academic Departments
- 3. College Offices

## <span id="page-1-4"></span>BEFORE YOU BEGIN

If this is the first time you are reviewing this procedure, go to R' Space and select the Banner Training icon in order to follow along and practice. Please submit a ticket if you have trouble accessing Banner Training.

### <span id="page-1-5"></span>PAGES

The pages listed below are covered in this training.

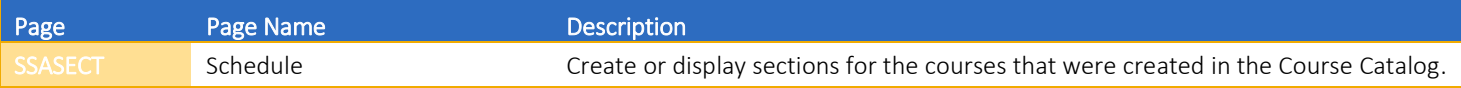

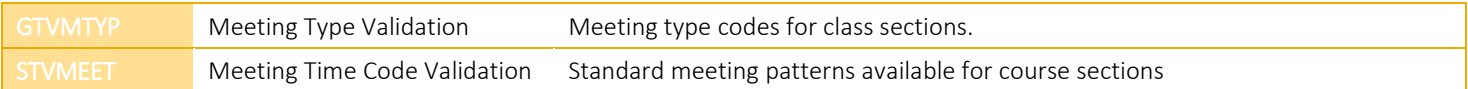

## <span id="page-2-0"></span>PROCEDURES

#### <span id="page-2-1"></span>NAVIGATE TO THE MEETING DATES TAB

- 1. Navigate to **SSASECT (Scheduling)**.
- 2. Enter the **Term Code** and **CRN** of the desired course section and click **GO**.

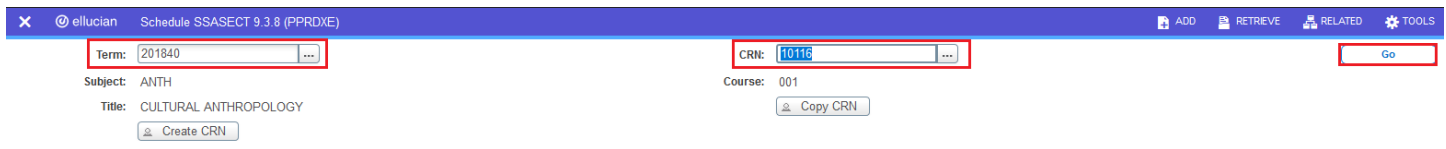

3. Click on the **Meeting Times and Instructor** tab.

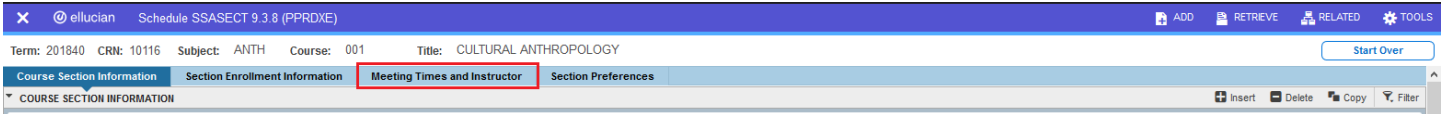

4. Select the appropriate section below to utilize a pre-defined, standard meeting pattern or manually enter a standard or non-standard meeting pattern.

#### <span id="page-2-2"></span>USE A PRE-DEFINED, STANDARD MEETING PATTERN

#### 1. Click the LOV button below the Meeting Time column header.

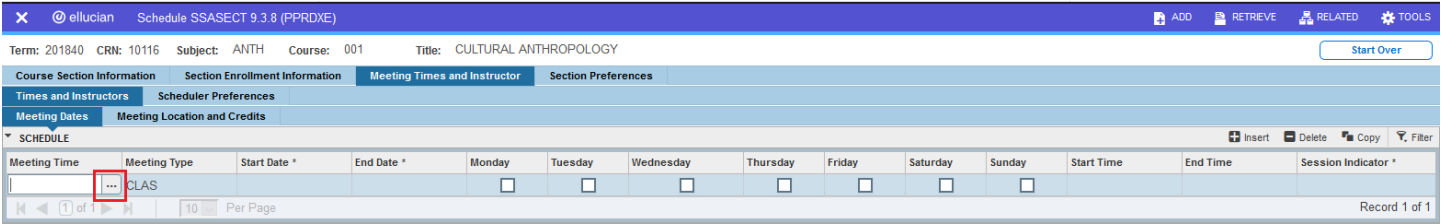

- 2. Use the arrow buttons to page through available meeting patterns on STVMEET (Meeting Time Code Validation).
- 3. Once the desired meeting pattern has been located, click on its row, then click the SELECT button.

#### Add Day and Time to a Course in Banner

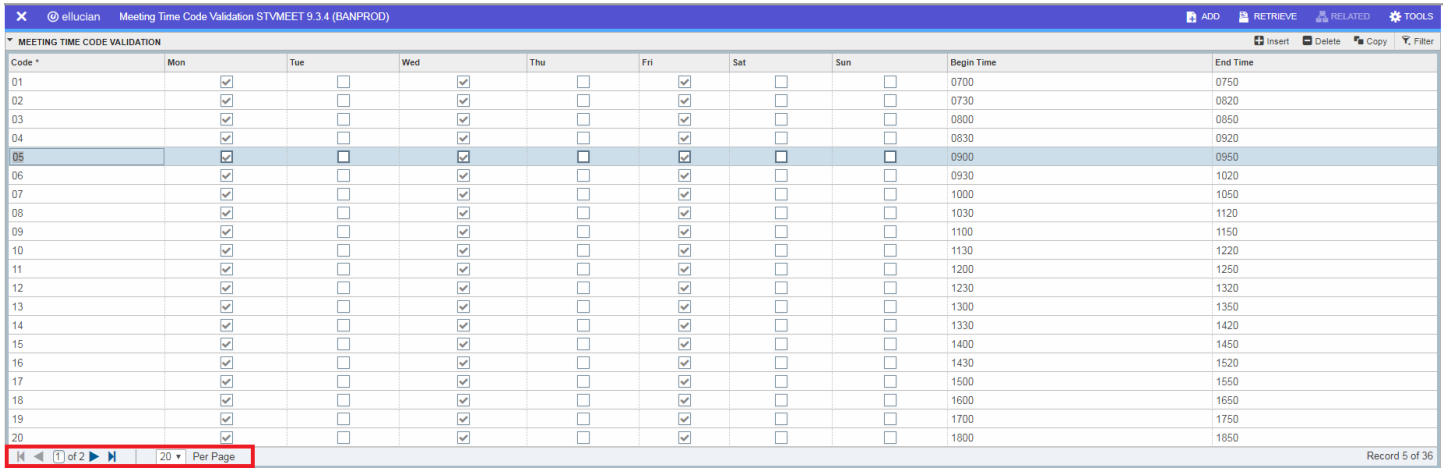

4. On the Meeting Dates tab, the Start Date, End Date, Days, Start Time, End Time, and Session Indicator fields will be populated.

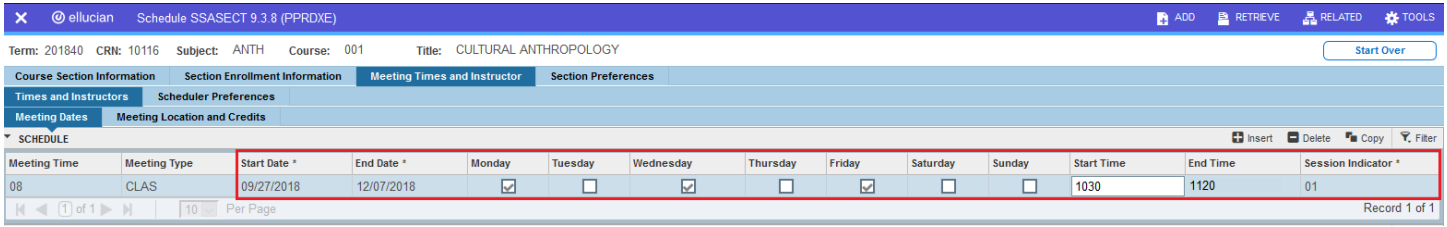

- 5. Update the Meeting Type field to match the Schedule Type entered on the Course Section Information tab.
	- a. If the Meeting Type code (LEC, DIS, LAB, etc.) is known, type it into this field.
	- b. Otherwise, click the LOV button below the Meeting Type column header.

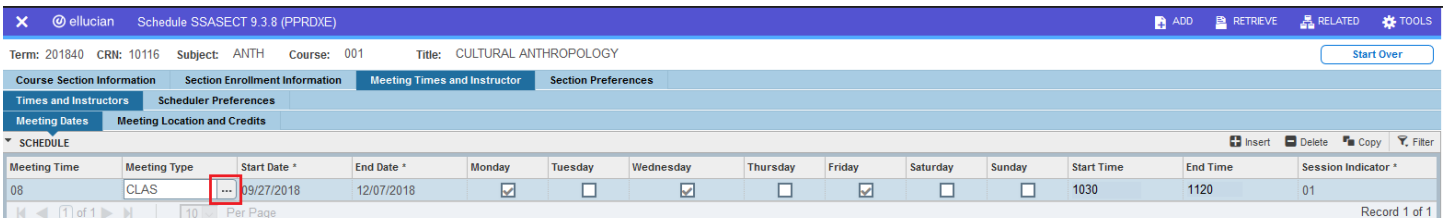

- c. Use the arrow buttons and scroll bars to locate the desired code in the GTVMTYP window.
- d. Once the desired code has been located, click on its row, then click the OK button.

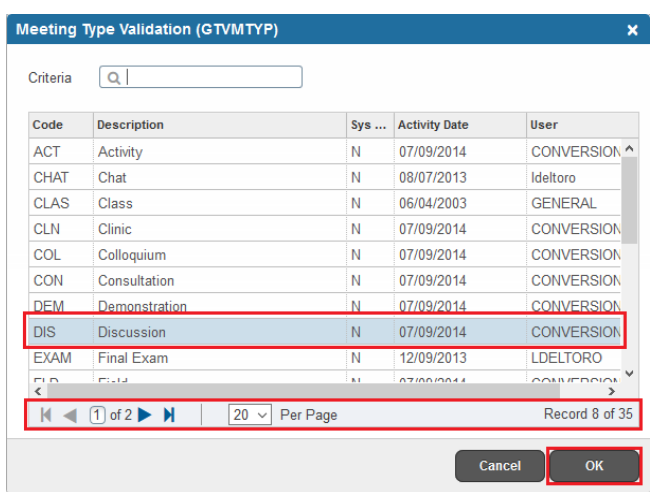

6. Ensure that the Session Indicator field has a value of "01". This is the default value, but it can easily be unintentionally overwritten or edited.

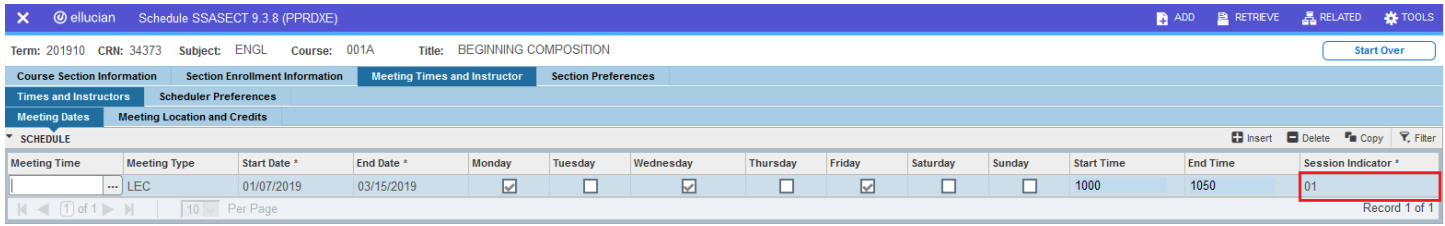

7. Once the desired meeting pattern has been selected and the Meeting Type and Session Indicator field values have been confirmed, click Save. A confirmation message will be displayed and the value in the Meeting Time field will disappear.

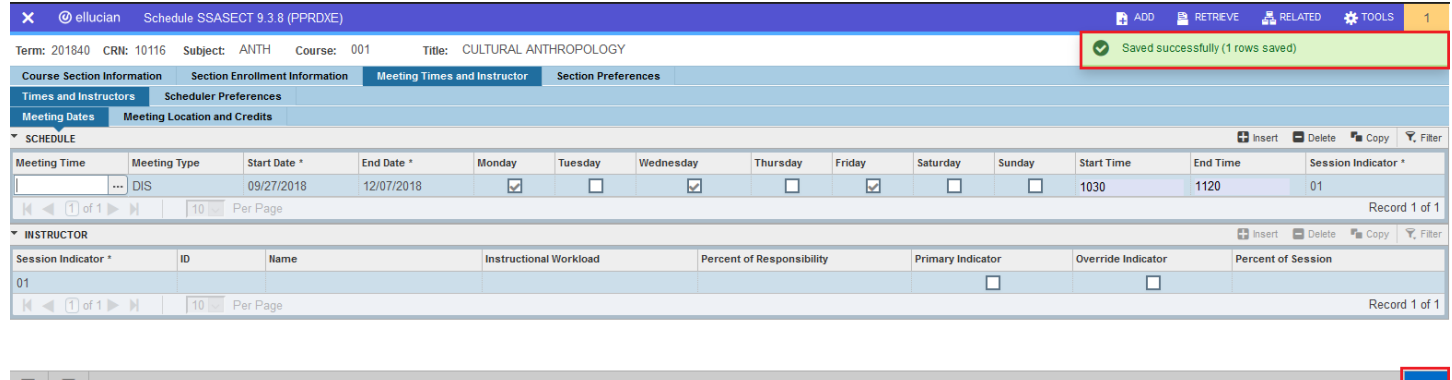

#### <span id="page-4-0"></span>MANUALLY ENTER A STANDARD OR NON-STANDARD MEETING PATTERN

 $\left| \bullet \right|$   $\left| \bullet \right|$ 

- 1. Click into the **Meeting Type** field where the **CLAS** value is displayed and update the value to match the Schedule Type entered on the Course Section Information tab.
	- a. If the Meeting Type code (LEC, DIS, LAB, etc.) is known, type it into this field.

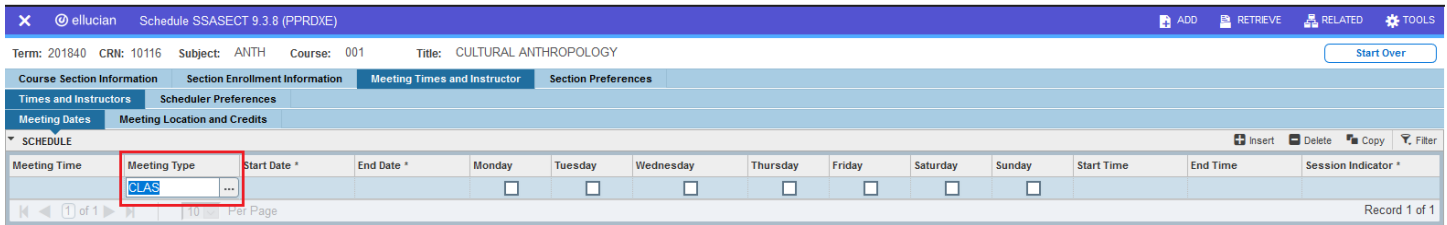

- b. Otherwise, click the LOV button to load the GTVMTYP window.
- c. Use the arrow buttons and scroll bars to locate the desired code.
- d. Once the desired code has been located, click on its row, then click the OK button.

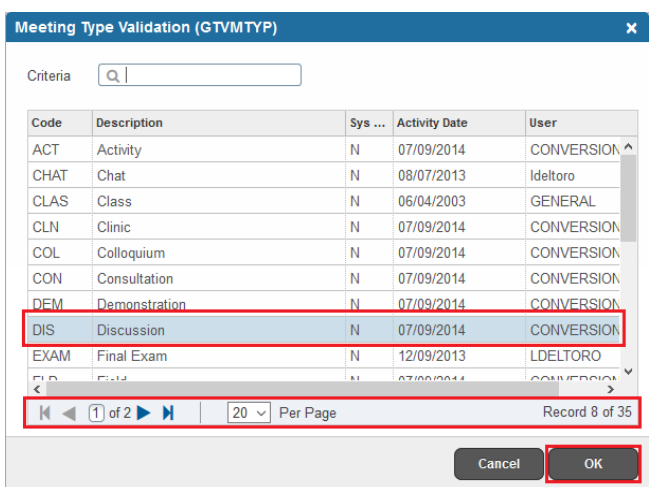

2. Press the TAB key to automatically populate the dates of instruction in the Start and End Date fields.

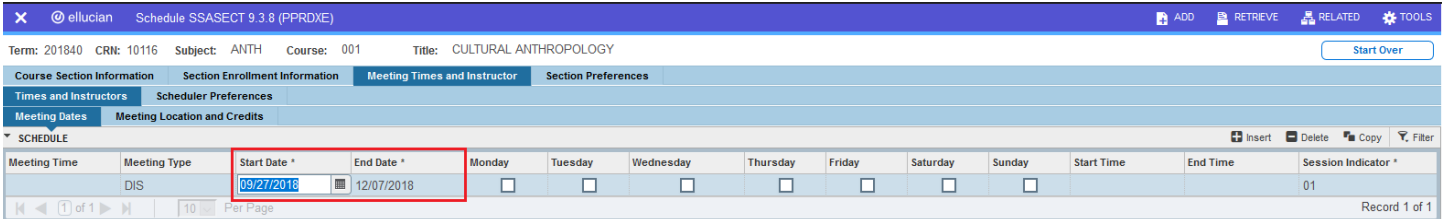

- 3. Select the check boxes for the desired day(s) of the week.
- 4. Enter the section's Start Time in 24-hour (military) format, using 4 characters (e.g. 0800, 1530). For sections in General Assignment classrooms, the start time should be on the hour or half-hour (XX00 or XX30).
- 5. Enter the section's End Time as above. For sections in General Assignment classrooms, the end time should be 20 or 50 minutes after the hour (XX20 or XX50).
- 6. Ensure that the Session Indicator field has a value of "01". This is the default value, but it can easily be unintentionally overwritten or edited.

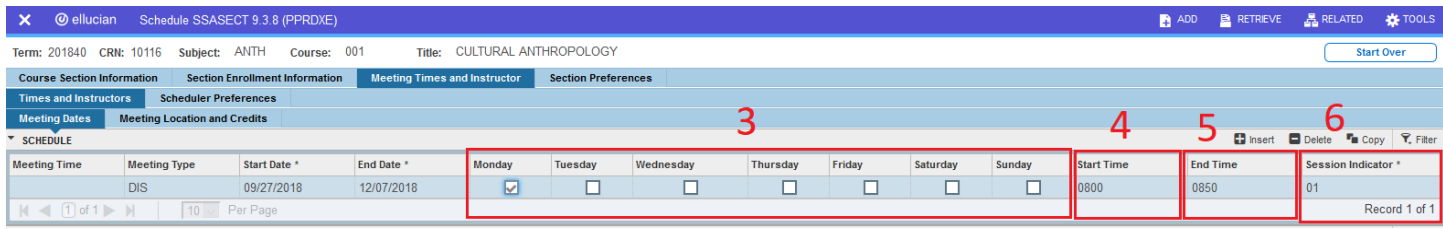

7. Once the desired meeting pattern has been entered and the Session Indicator value has been verified, click Save. A confirmation message will be displayed.

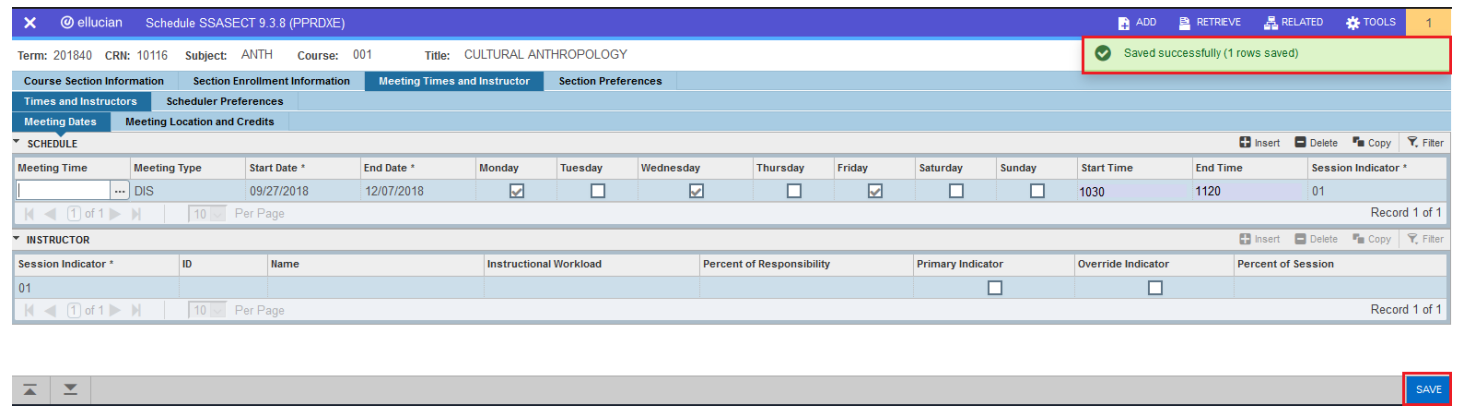

#### <span id="page-6-0"></span>DEFINE AND IDENTIFY MULTIPLE MEETING PATTERNS

**Definition**: A course section has multiple meeting patterns when its meeting days and times cannot be expressed as a single, repeating day/time pattern or when an otherwise repeating pattern must be divided to accommodate classroom scheduling.

A course section with multiple meeting patterns will have one primary meeting pattern and one or more secondary meeting patterns. The primary meeting pattern is used when determining a section's final exam day and time and in calculating compliance with the Scheduling Guidelines, as well as in determining which meeting pattern displays in many reports.

Each meeting pattern requires a unique value in the **Session Indicator** field. The value for the primary meeting pattern is "**01**". Secondary meeting patterns should be numbered sequentially, beginning with "**02**", "**03**", etc. Incorrectly numbered meeting patterns can have negative effects, including inaccurate compliance calculations, exclusion from scheduling reports, and failure to import to 25Live for classroom scheduling.

In order to determine the primary meeting pattern, follow the list of criteria below. The primary meeting pattern:

- a. conforms to a standard meeting pattern (if no meeting pattern is standard, then …)
- b. contains the greatest number of contact hours (if all meeting patterns have equal contact hours, then …)
- c. has the earliest start time (if all meeting patterns have the same start time, then …)
- d. begins earliest in the week

#### For example:

- If a course section meets MWF 0900-0950 & W 1000-1050, the MWF meeting pattern is primary because it is a standard meeting pattern. In this instance, the meeting patterns should not be entered as MF 0900-0950 & W 0900-1050, as times that are common across all meeting days should be grouped together.
- If a course section meets MF 1500-1550 & W 1600-1650, the MF meeting pattern is primary because it contains the greatest number of contact hours.
- If a course section meets M 0930-1050 & F 0800-0920, the F meeting pattern is primary because it has the earliest start time.
- If a course section meets T 1230-1350 & R 1230-1350, the T meeting pattern is primary because it occurs first in the week. **Please Note**: This occurrence is incredibly rare and is utilized only when a different classroom is to be assigned to each day of the meeting pattern. Otherwise, this should be entered as a single meeting pattern of TR 1230-1350.

**Best Practice**: If any portion of a section's day(s) and time(s) constitute a standard meeting pattern, that standard meeting pattern should be entered and the remaining day(s) and/or time(s) should be divided among additional meeting patterns as required.

Though Academic Scheduling will assist in identifying and correcting issues where possible, it is the responsibility of the academic department to correctly code multiple meeting patterns as part of the maintenance of course sections.

#### <span id="page-7-0"></span>ENTERING MULTIPLE MEETING PATTERNS ON A COURSE SECTION

- 1. Enter the primary meeting pattern as determined by the above criteria by followings steps 1-6 under Use a Pre-Defined, Standard Meeting Pattern or Manually Enter a Standard or Non-Standard Meeting Pattern.
- 2. Ensure that the **Session Indicator** value is "**01**".
- 3. Enter the secondary meeting pattern(s).
	- a. Click the **Insert** button above the primary meeting pattern.

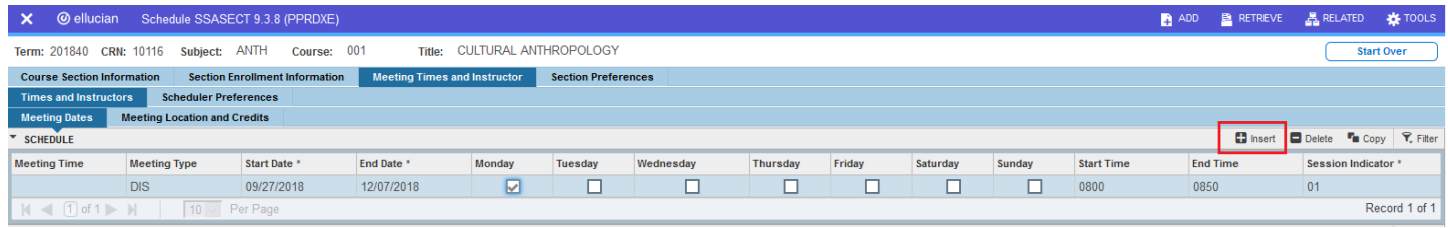

- b. On the new row, follow steps 1-6 under Manually Enter a Standard or Non-Standard Meeting Pattern.
- c. Enter sequentially higher values in the **Session Indicator** field. The first secondary meeting pattern should be "**02**', followed by "**03**", etc.

**Reminder**: Each meeting pattern must have a unique **Session Indicator** value.

4. After all required meeting patterns have been entered, click **Save**. A confirmation message will be displayed.

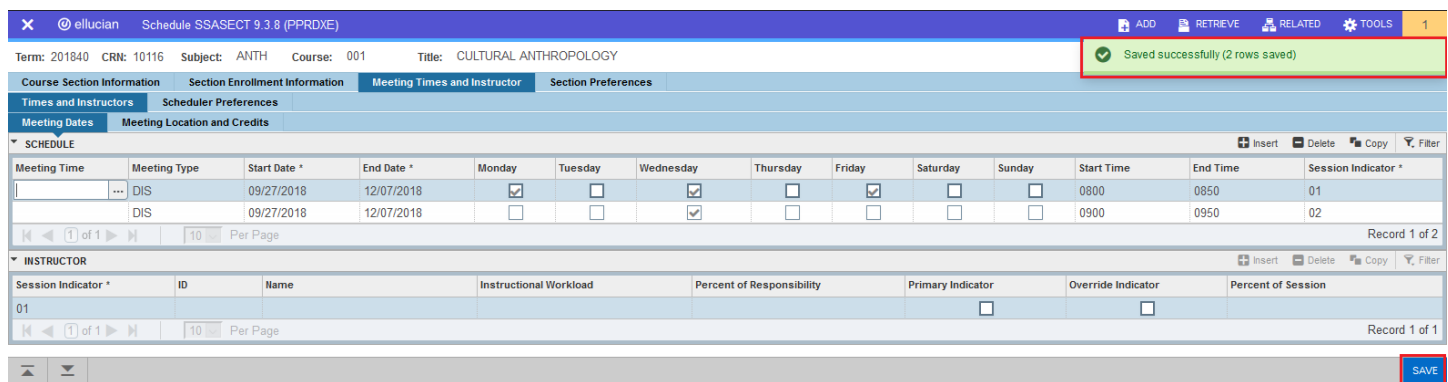